# **ESTRATEGIAS DE PERMANENCIA 2020 EN SIMAT**

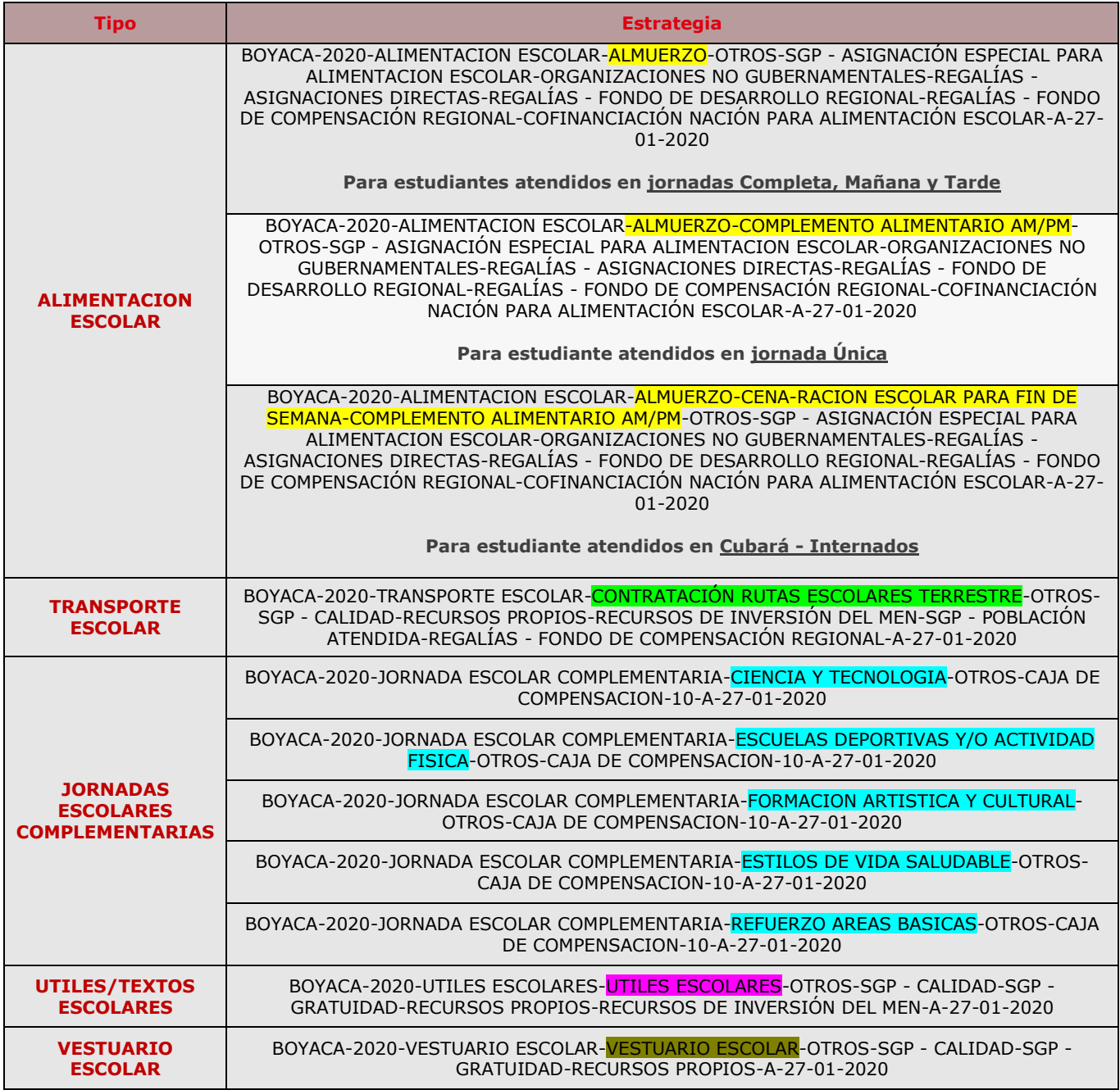

La idea es asignar las estrategias de permanencia, **por cada Tipo y grupo de estudiantes**, es decir, que se debe hacer el proceso de asignación para ALIMENTACIÓN ESCOLAR de todos los grupos de estudiantes de la institución, una vez finalizan inician con otra estrategia TRANSPORTE ESCOLAR, JORNADAS ESCOLARES COMPLEMENTARIAS, etc.

Recuerden que cada estrategia, se debe asignar por separado, pues *no todos los estudiantes de un mismo grupo tienen las mismas estrategias* y por tal razón no se pueden hacer al tiempo.

## **PROCEDIMIENTO PARA REGISTRAR BENEFICIARIOS DE ESTRATEGIAS DE PERMANENCIA EN SIMAT**

### **1. ASIGNACIÓN MASIVA DE ESTRATEGIAS A ESTUDIANTES**

La Institución educativa debe identificar y seleccionar los estudiantes de acuerdo con el tipo de beneficio que reciben. Esto se realiza a través del Menú **Estrategias**, seleccionando el ítem **Asignación Estrategias Masiva**.

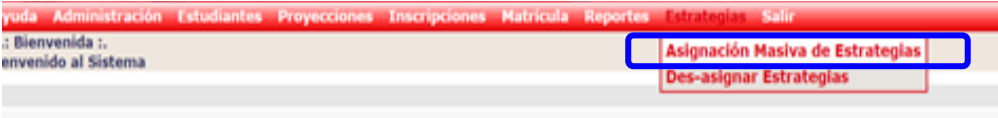

Se registra el código DANE de la institución educativa, se da clic en el botón "Buscar instituciones"

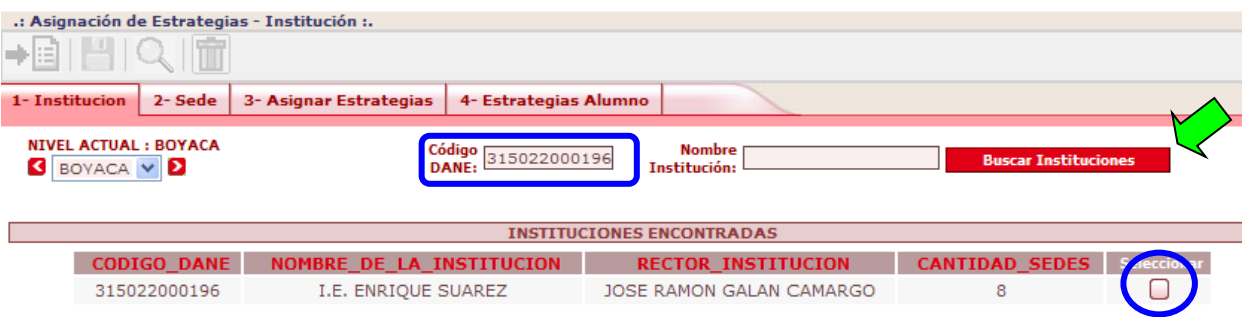

Se selecciona la institución y el sistema trae las sedes, entonces se selecciona la sede haciendo clic en el botón "Ver\_sede".

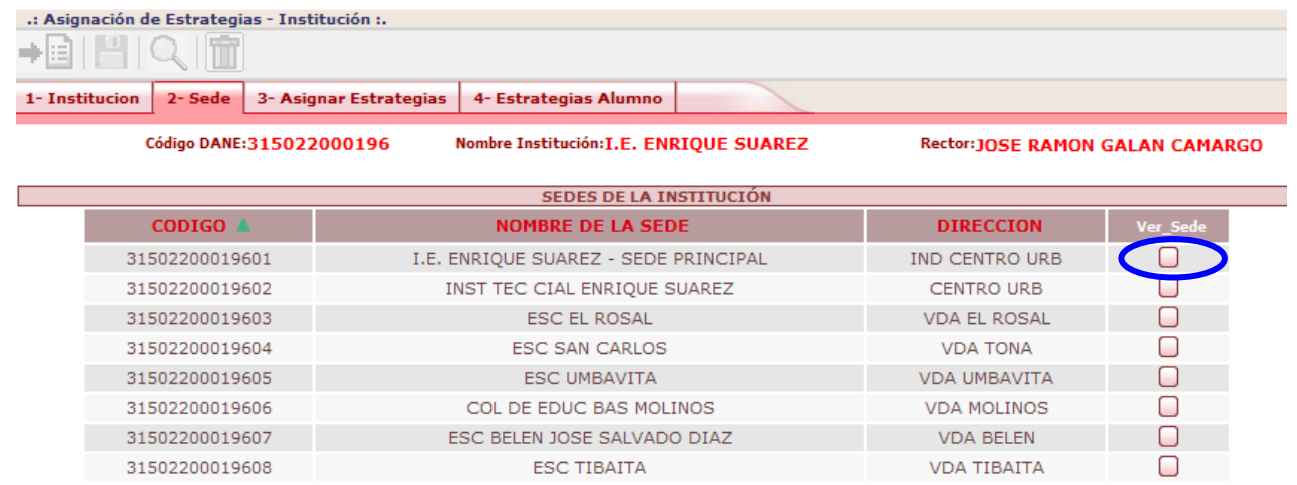

Se debe seleccionar la jornada, grado y grupo del cual se van a identificar y seleccionar los estudiantes que se favorecen con algún tipo de beneficio.

El sistema muestra las variables creadas en el módulo de Estrategias, las cuales fueron registradas previamente por la Secretaría de Educación.

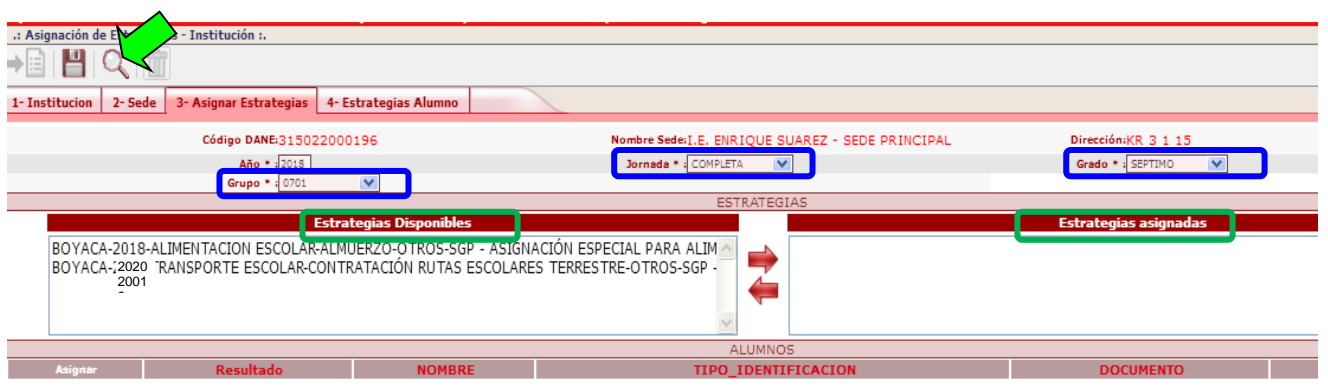

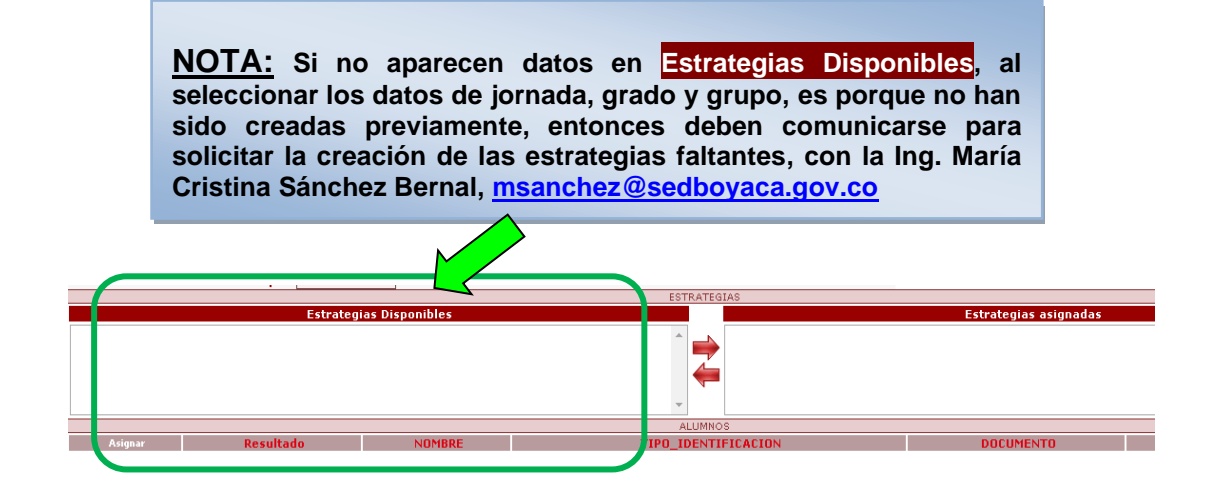

Al hacer clic en el botón buscar, el sistema lista los niños matriculados según las condiciones dadas (jornada, grado, grupo).

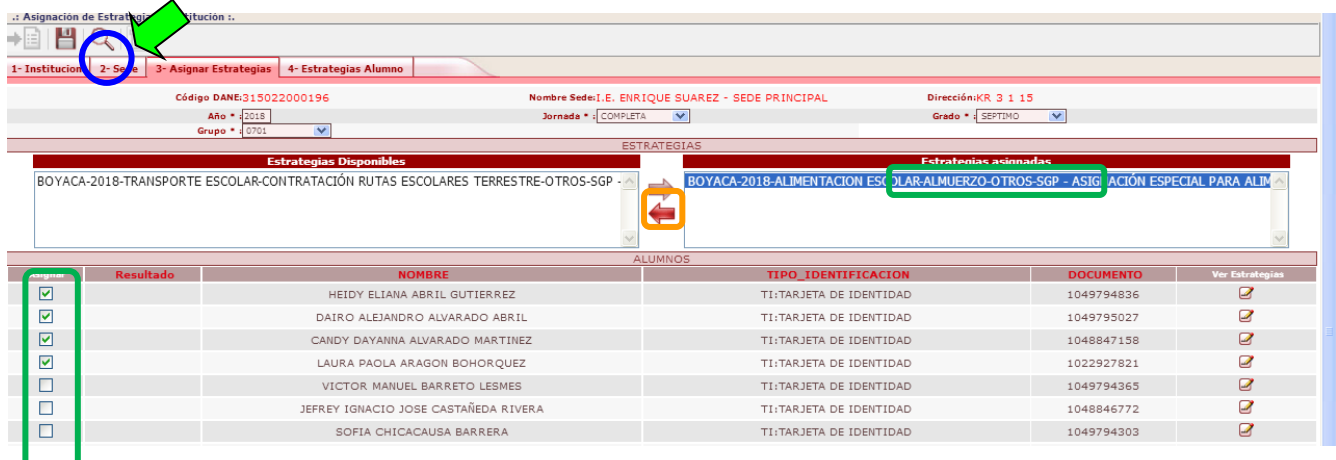

En el campo "**Estrategias Disponibles**" se da clic sobre el tipo de beneficio que va a ser asignado. Se da clic en la flecha que se dirige a la derecha, **de manera que el beneficio pase a la casilla** "**Estrategias Asignadas**"

Se identifican y seleccionan los estudiantes que están siendo favorecidos con el tipo de beneficio, marcando la casilla "Asignar".

La información se graba haciendo clic en el botón guardar, presentándose el Mensaje **Asignación Exitosa** para cada uno de los alumnos seleccionados.

> **NOTA: Si al asignar estrategias aparece el mensaje "No hay cupos en la Estrategia...", también deben comunicarse para solicitar la ampliación de los cupos, con la Ing. María Cristina Sánchez Bernal, [msanchez@sedboyaca.gov.co](mailto:msanchez@sedboyaca.gov.co)**

#### **2. ASIGNACIÓN DE ESTRATEGIAS A UN ESTUDIANTE**

Se busca el estudiante por CONSULTA DE ALUMNOS. Una vez el sistema lo muestra se hace clic en el botón "**Ver Alumno**"

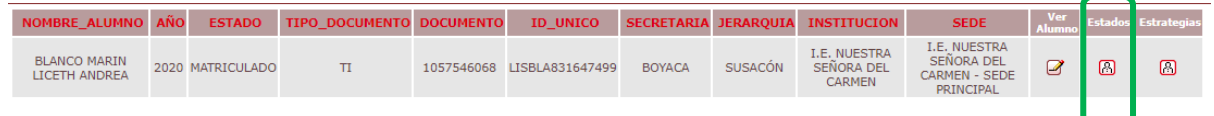

En la ficha de datos básicos aparece el bloque. **ESTRATEGIAS.**, donde se puede asignar o des-asignar las estrategias que sean necesarias.

- Si la casilla Seleccionar está marcada  $\boxtimes$ , el estudiante tiene asignada la estrategia y la Fecha Inicio indica desde cuando se asignó.
- Si la casilla Seleccionar no está marcada  $\square$ , el estudiante no tiene asignada la estrategia.

Una vez registrados los ajustes correspondientes, hace clic en GUARDAR.

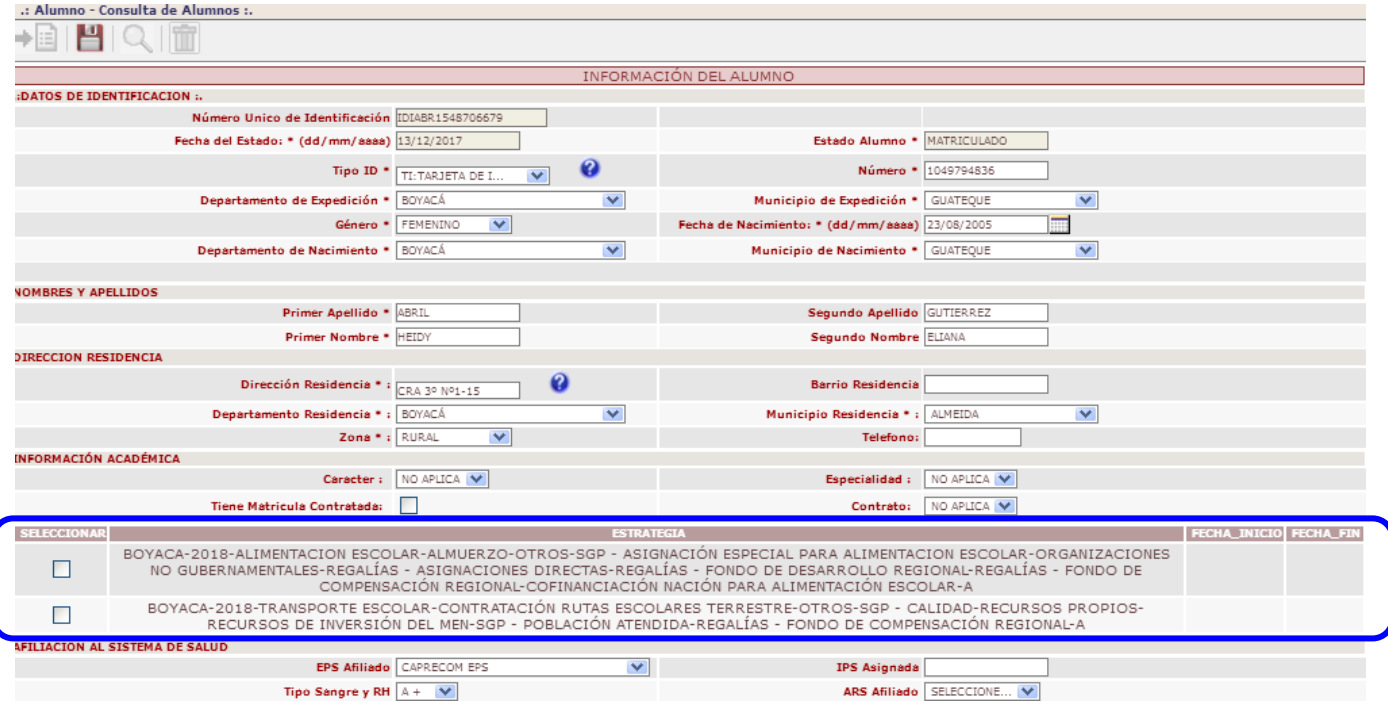

#### **PROCESO REVISION ESTRATEGIAS**

Una vez se ha realizado el proceso de asignación de todas las estrategias (ya sea de forma masiva o individual), se puede verificar las estrategias que fueron asignadas generando el REPORTE DETALLADO ASIGNACIÓN DE ESTRATEGIAS de la institución. (*Ver INSTRUCTIVO GENERAR REPORTE ESTRATEGIAS PERMANENCIA 2020)*.

También se puede revisar por pantalla de manera individual a un estudiante, buscándolo por CONSULTA DE ALUMNOS. Una vez el sistema lo muestra se hace clic en el botón "**Estrategias**"

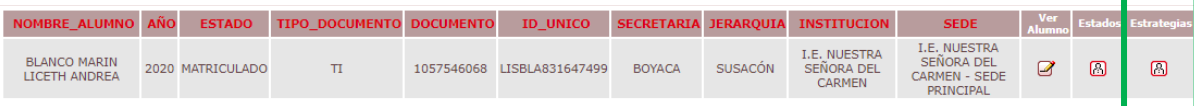

En la ficha que aparece podrá verificar las estrategias que se hayan asignado al estudiante en cada año, detallando el año, tipo de estrategia, fecha en que se asignó, fecha final y el usuario que la registró en el sistema.

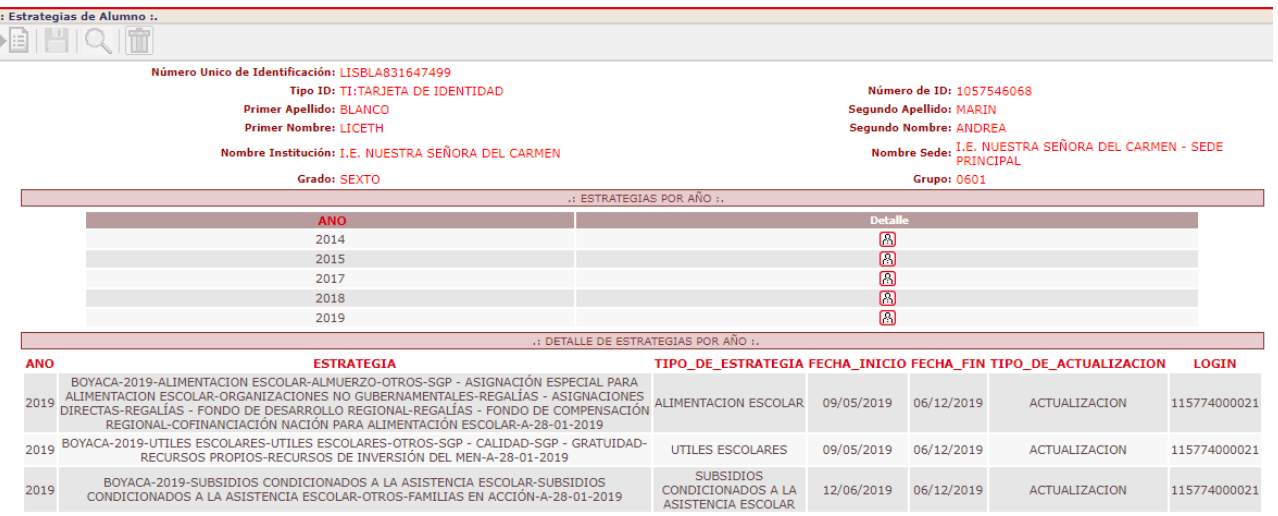